# **Pico** 示波器软件语言设置指导

请下载最新版本的软件安装,下载地址[,请点击这里面。](http://www.qichebo.com/bbs/forum.php?mod=viewthread&tid=50931)

Pico 的软件界面已汉化。如果您的软件界面仍是英文的,请参照下面步骤设置:

#### **1. PicoScope 6 Automotive** 软件

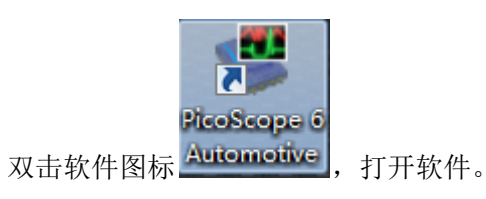

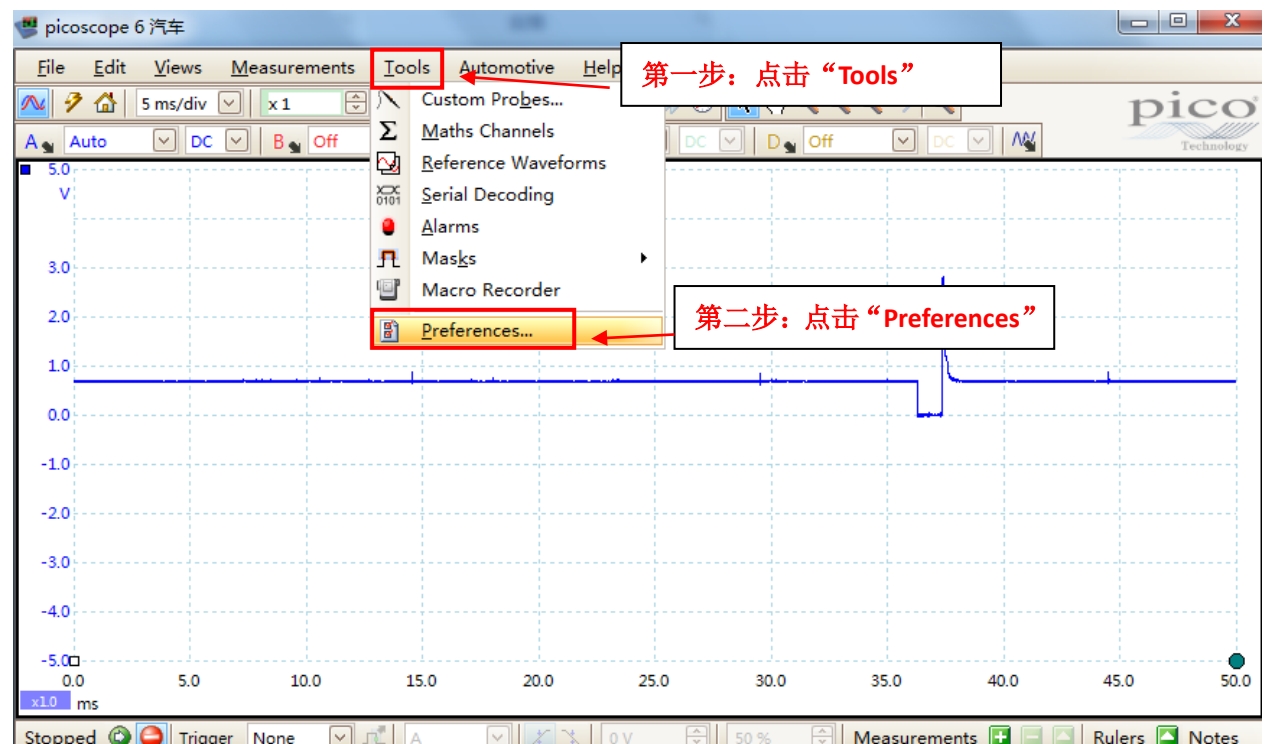

电话:020-38743030 , 38743032 传真:020-38743233 www.hkaco.com

cgf@hkaco.com 广州市五山华南理工大学国家科技园 2 号楼 504-505 室 邮编:510640

### 广州虹科电子科技有限公司

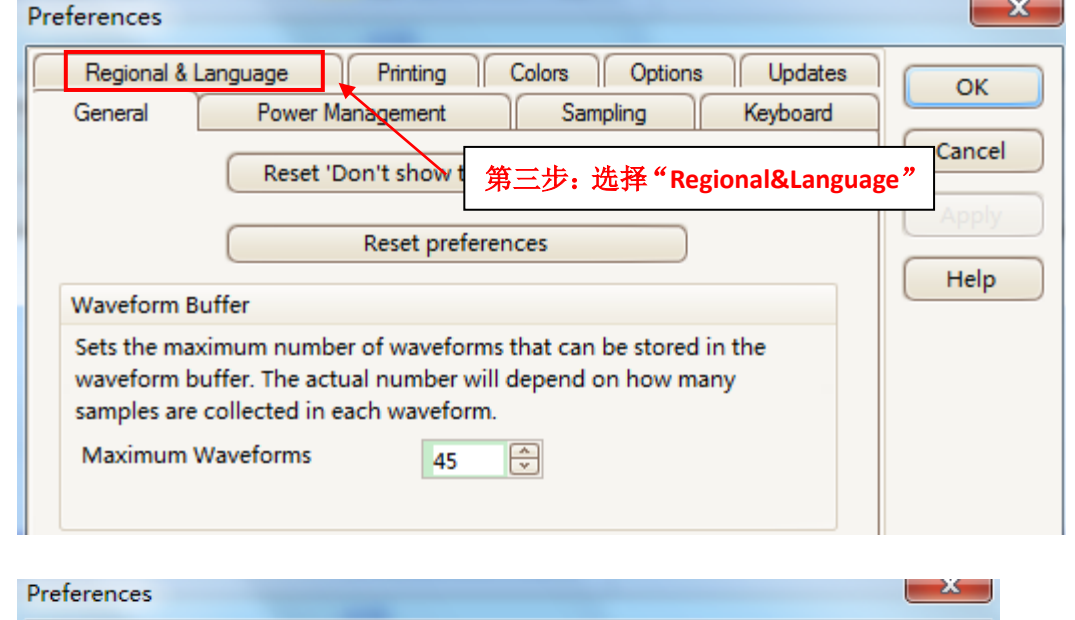

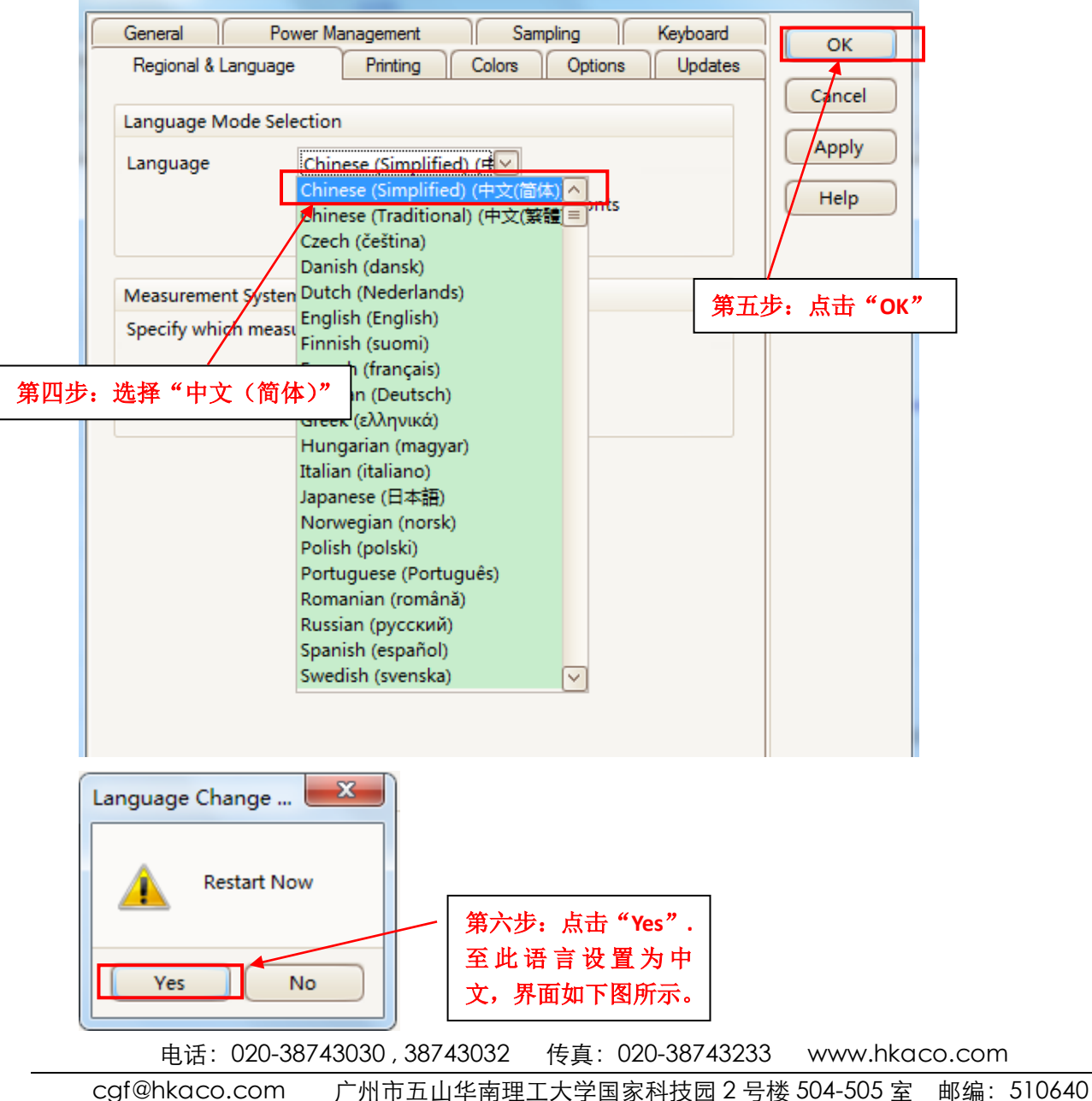

#### 广州虹科电子科技有限公司

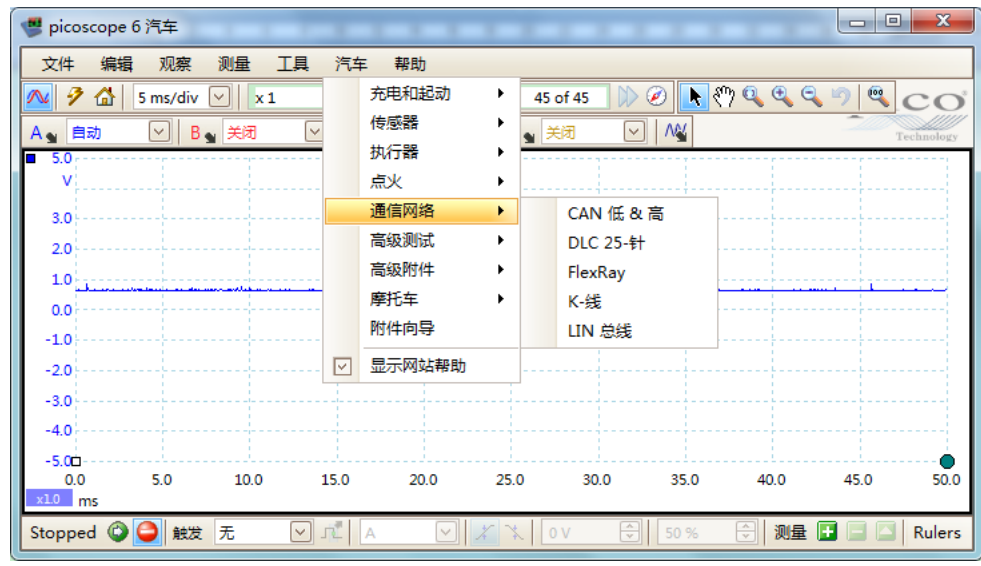

如不会使用该软件,请观看我们的视频教程: <http://www.qichebo.com/bbs/forum.php?mod=viewthread&tid=50915>

## **2. PicoDiagnostics** 软件

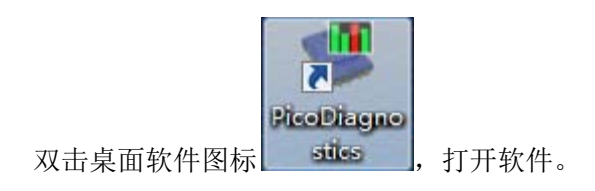

电话:020-38743030 , 38743032 传真:020-38743233 www.hkaco.com

### 广州虹科电子科技有限公司

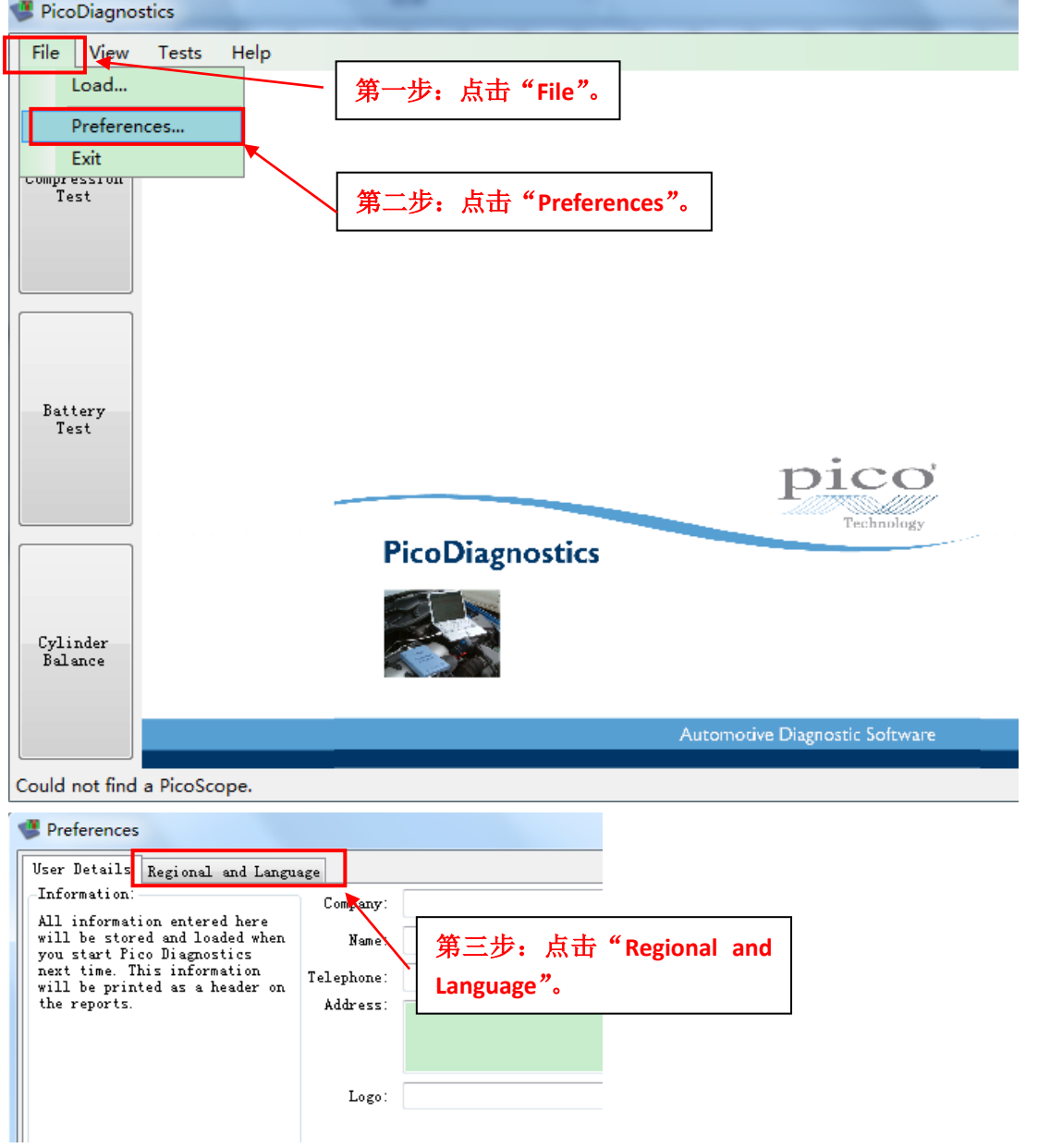

电话:020-38743030 , 38743032 传真:020-38743233 www.hkaco.com

cgf@hkaco.com 广州市五山华南理工大学国家科技园 2 号楼 504-505 室 邮编:510640

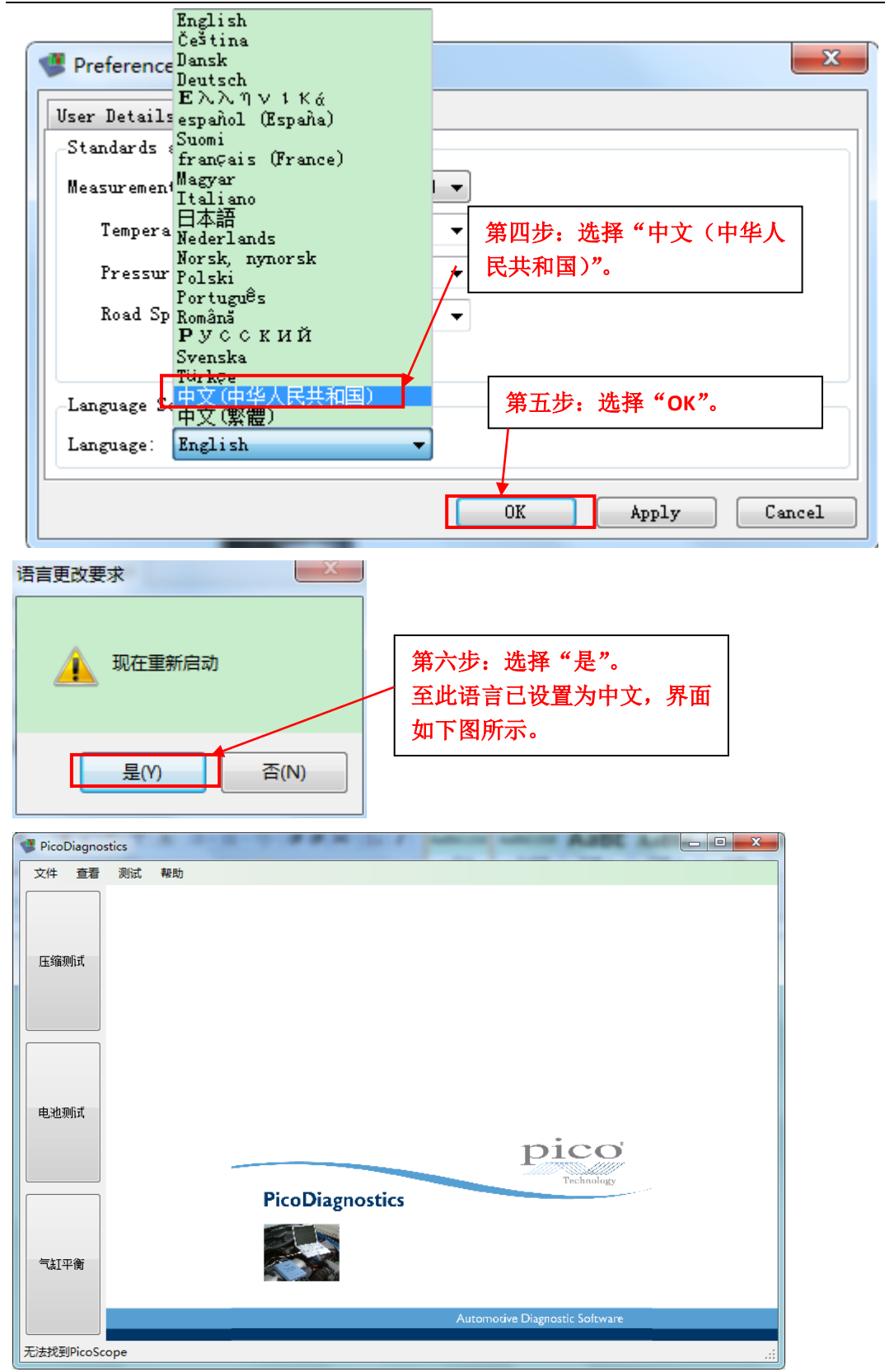

汽车示波器技术论坛: http://www.qichebo.com/bbs/forum.php

电话:020-38743030 , 38743032 传真:020-38743233 www.hkaco.com cgf@hkaco.com 广州市五山华南理工大学国家科技园 2 号楼 504-505 室 邮编:510640